# **Работа с почтой на обновленном сервере ИПМех РАН**

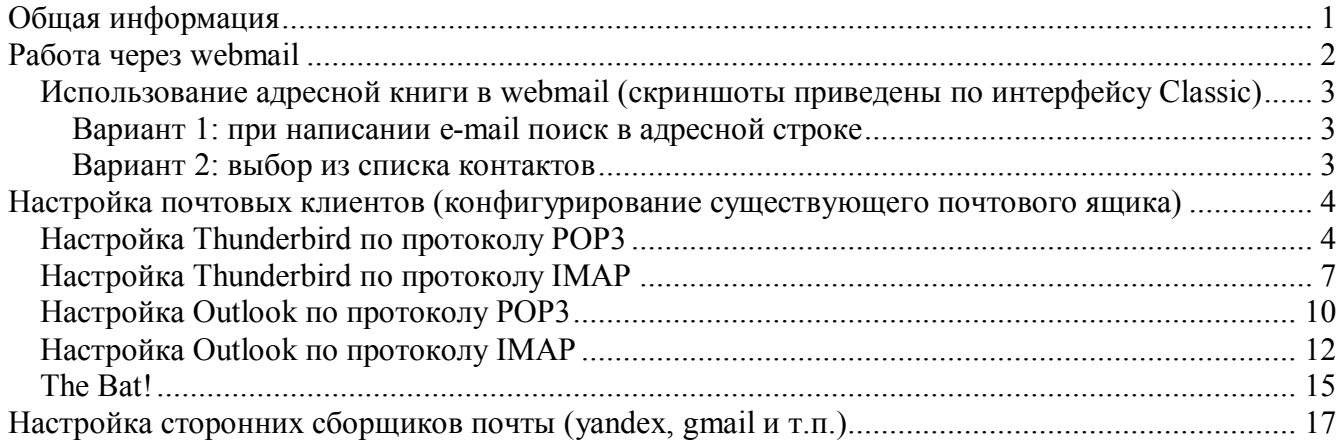

## <span id="page-0-0"></span>**Общая информация**

Сервер: **ipmnet.ru**

**Имя пользователя** указывается **полностью**:

**login@ipmnet.ru** (вводится полностью вместе с @ipmnet.ru)

Авторизация для почтовых клиентов:

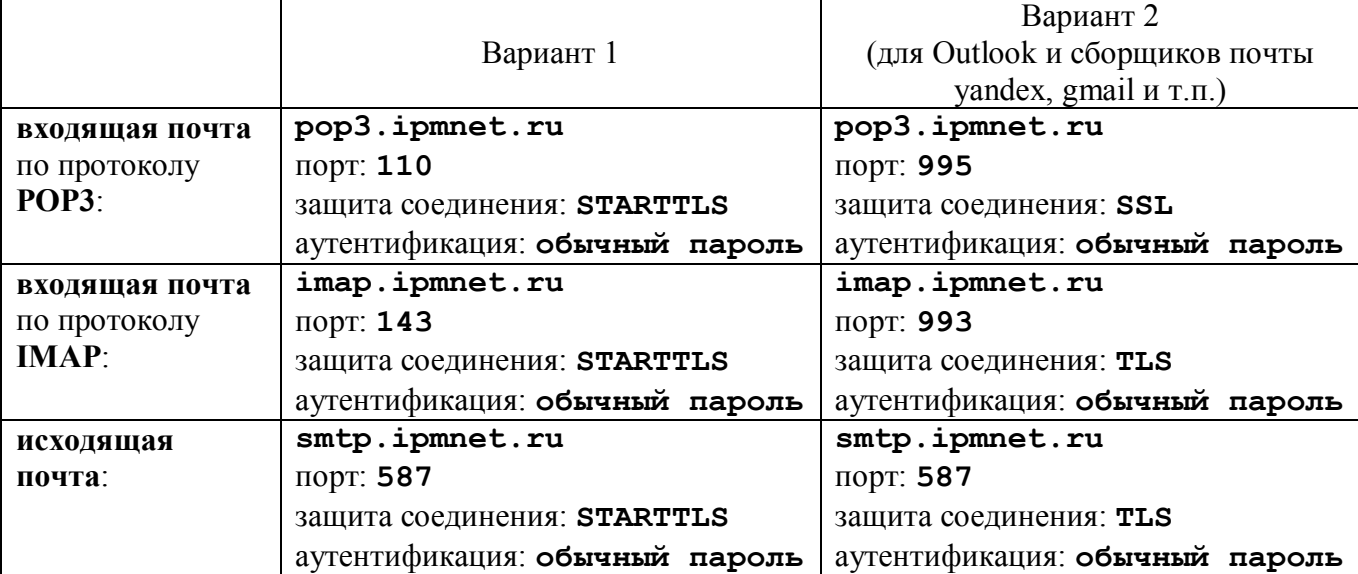

Основные изменения:

- имя пользователя указывается полностью
- соединение происходит с защитой шифрования
- в качестве web-клиента используется RoundCube с поддержкой адресной книги и возможностью изменения пароля.
- ограничение на максимальный размер письма, включая все вложения, 150 М *Внимание: большинство внешних почтовых серверов не примут письмо суммарно больше, чем 30-35M, включая и разбухание вложений на 1/4 из-за base64 encoding.*

## <span id="page-1-0"></span>**Работа через webmail**

- 1. Вход по адресу: [webmail.ipmnet.ru](https://webmail.ipmnet.ru/)
- 2. Логин указывать полностью (вместе с  $\omega$ ipmnet.ru)

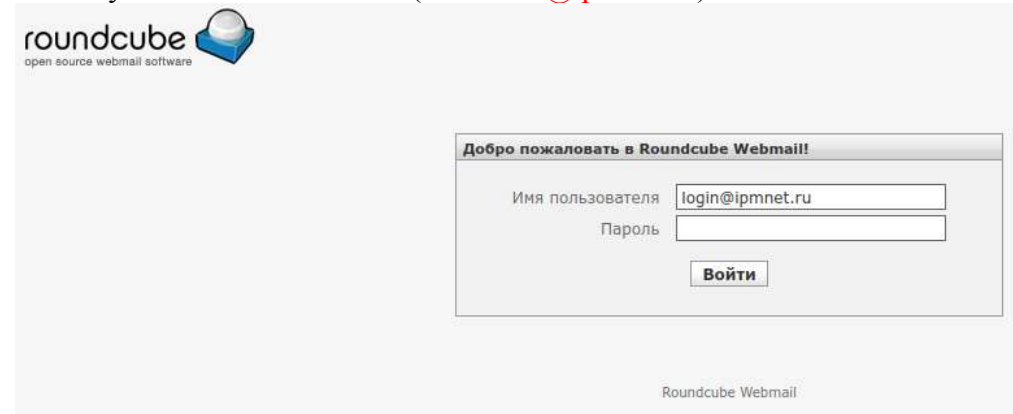

**Полезные возможности** – справа вверху (в интерфейсе Classic) переключение между:

- 1. почтой (сохранённые на сервере Входящие, Отправленные и т.п.)
- 2. общеинститутской адресной книгой:
- 3. персональными настройками

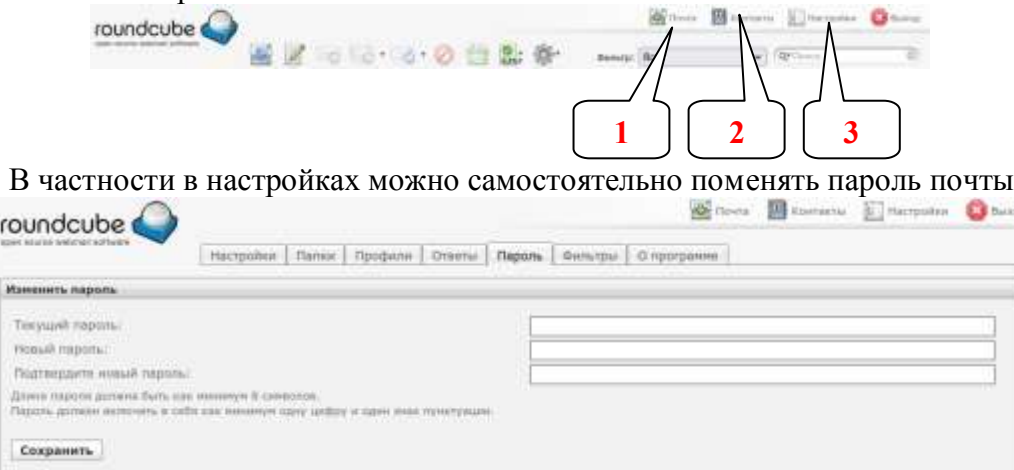

**Вложение файлов в письмо** (на примере интерфейса Classic):

- 1. Для начала прикрепления файла нажать кнопку **Добавить вложение** или кнопку **+** внизу блока «Вложения»
- 2. Используя кнопку **Browse** выбрать файл на компьютере
- 3. Нажать кнопку **Загрузить** для подтверждения прикрепления файла к письму
- 4. После успешной загрузки файл появится в блоке «Вложения»

*Инфо:* Если после загрузки файл в блоке вложения не появился, то с учётом его размера скорее всего суммарно все вложения превышают ограничение 150 М.

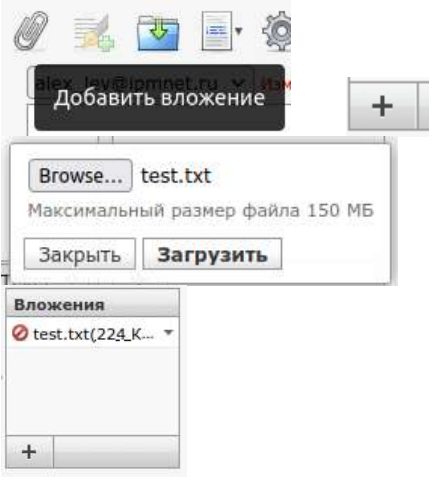

### <span id="page-2-0"></span>*Использование адресной книги в webmail (скриншоты приведены по интерфейсу Classic)*

#### <span id="page-2-1"></span>**Вариант 1: при написании e-mail поиск в адресной строке**

1. При нахождении в режиме **Почта** нажать кнопку "**Новое сообщение**"

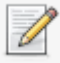

2. В поле Кому начать писать часть полного имени адресата и затем выбрать из списка

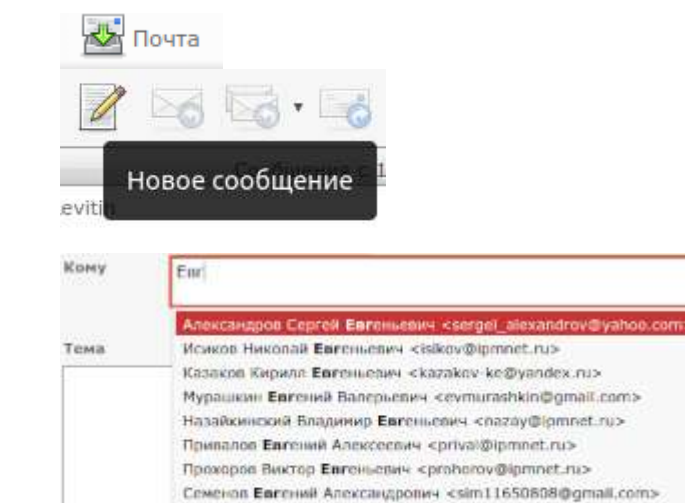

Склянский Евгений Гелиевич <e-skl@ipmnet.ru> Reyal Cepreil Enremented cyakush@ipmnet.ru>

#### <span id="page-2-2"></span>**Вариант 2: выбор из списка контактов**

- 1. Кнопка **Контакты** (справа вверху)
- 2. Слева выбор **Персональной адресной** книги или общей адресной книги **IPMech**
- 3. По умолчанию показывается по 50 контактов Для пролистывания воспользуйтесь навигацией внизу списка контактов
- 4. Для написания письма выберите контакт и нажмите
	- a. либо на e-mail (в описании контакта)
	- b. либо на кнопку (вверху слева) "**Создать сообщение для**

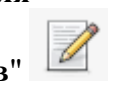

**выбранных контактов**"

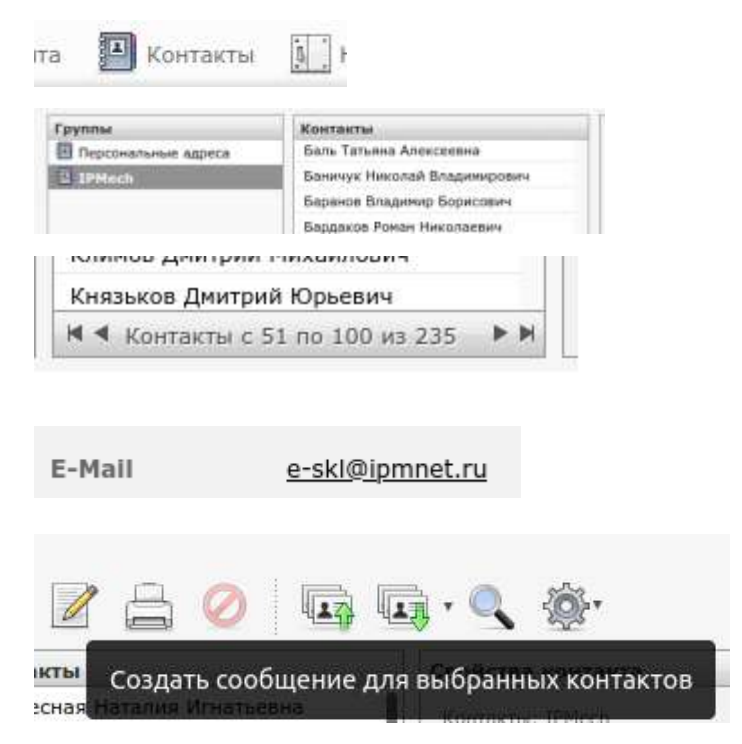

## <span id="page-3-0"></span>**Настройка почтовых клиентов (конфигурирование существующего почтового ящика)**

## <span id="page-3-1"></span>*Настройка Thunderbird по протоколу POP3*

1. В Thunderbird: щелкаем правой кнопкой мыши на учетной записи - выбираем «Параметры»

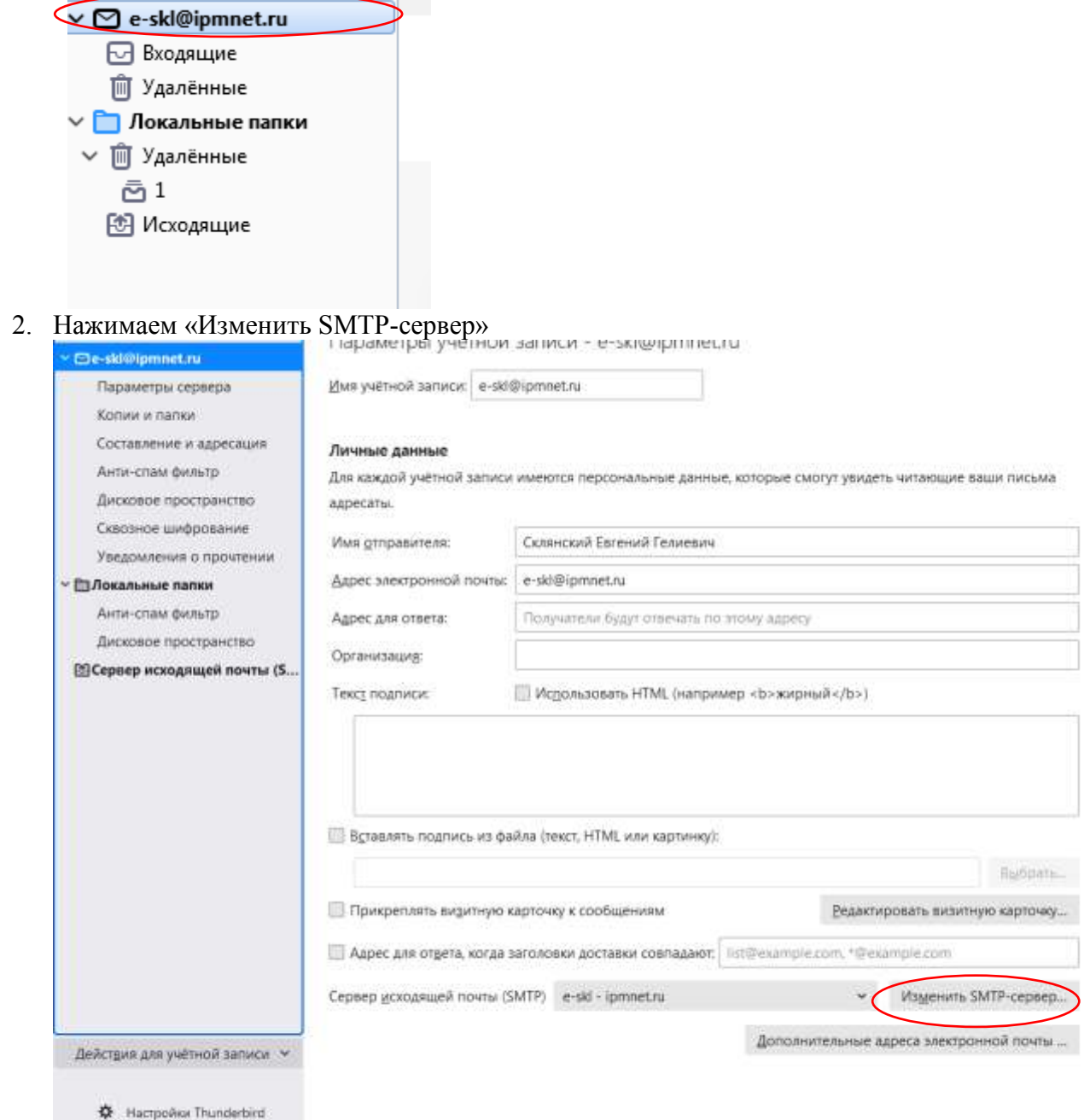

А Дополнения и темы

3. Задаём параметры SMTP-сервера:

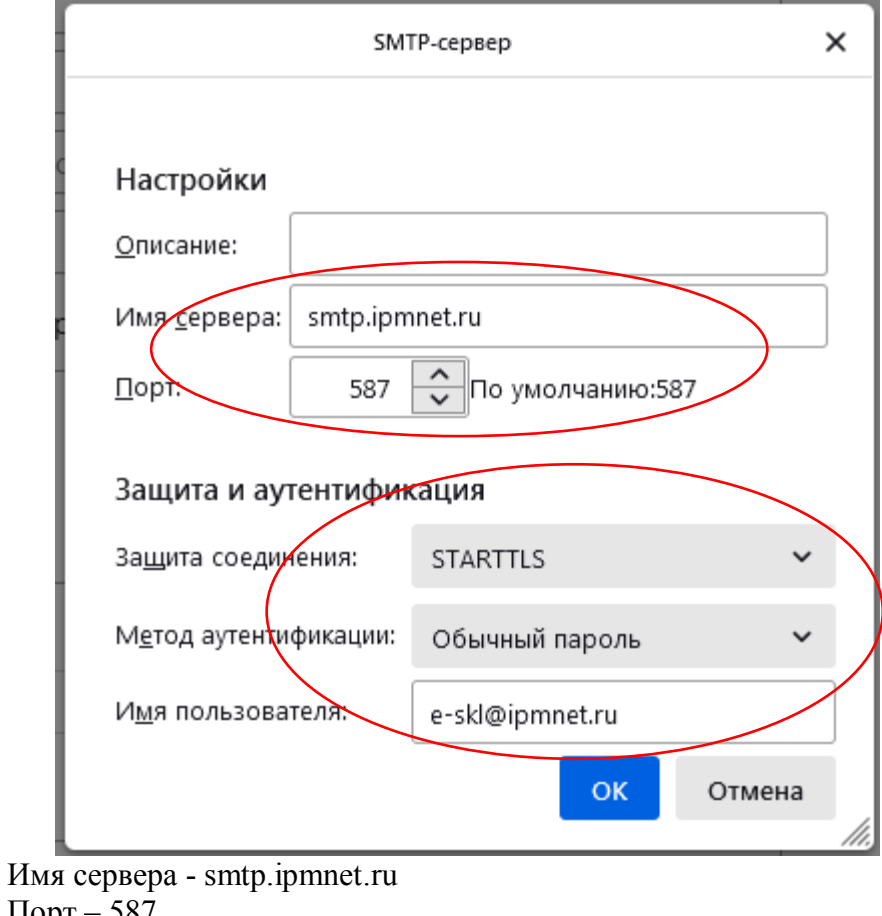

 $\text{Top}$ т – 587 Защита соединения – STARTTLS Метод аутентификации – Обычный пароль Имя пользователя ПОЛНОСТЬЮ - login@ipmnet.ru Нажать – ОК

4. Левой кнопкой мыши щелкаем «Параметры сервера».

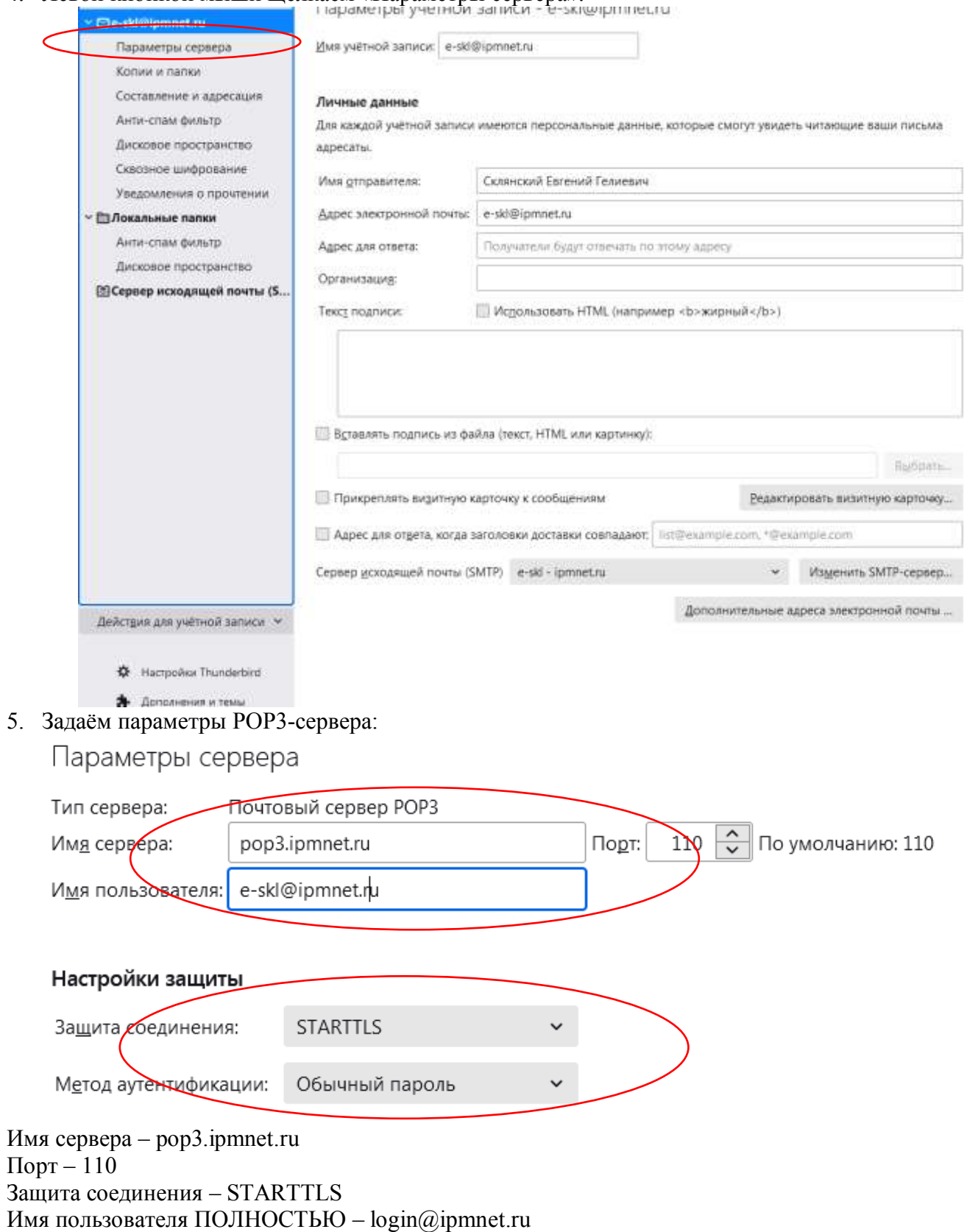

## <span id="page-6-0"></span>*Настройка Thunderbird по протоколу IMAP*

1. В Thunderbird: щелкаем правой кнопкой мыши на учетной записи – выбираем «Параметры»

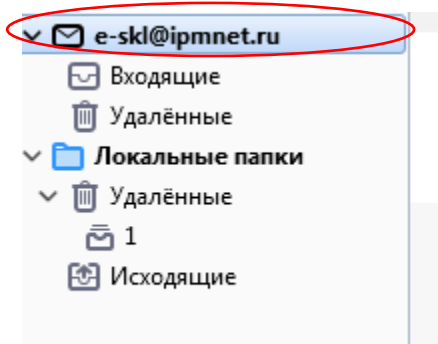

#### 2. Нажимаем «Изменить SMTP-сервер»

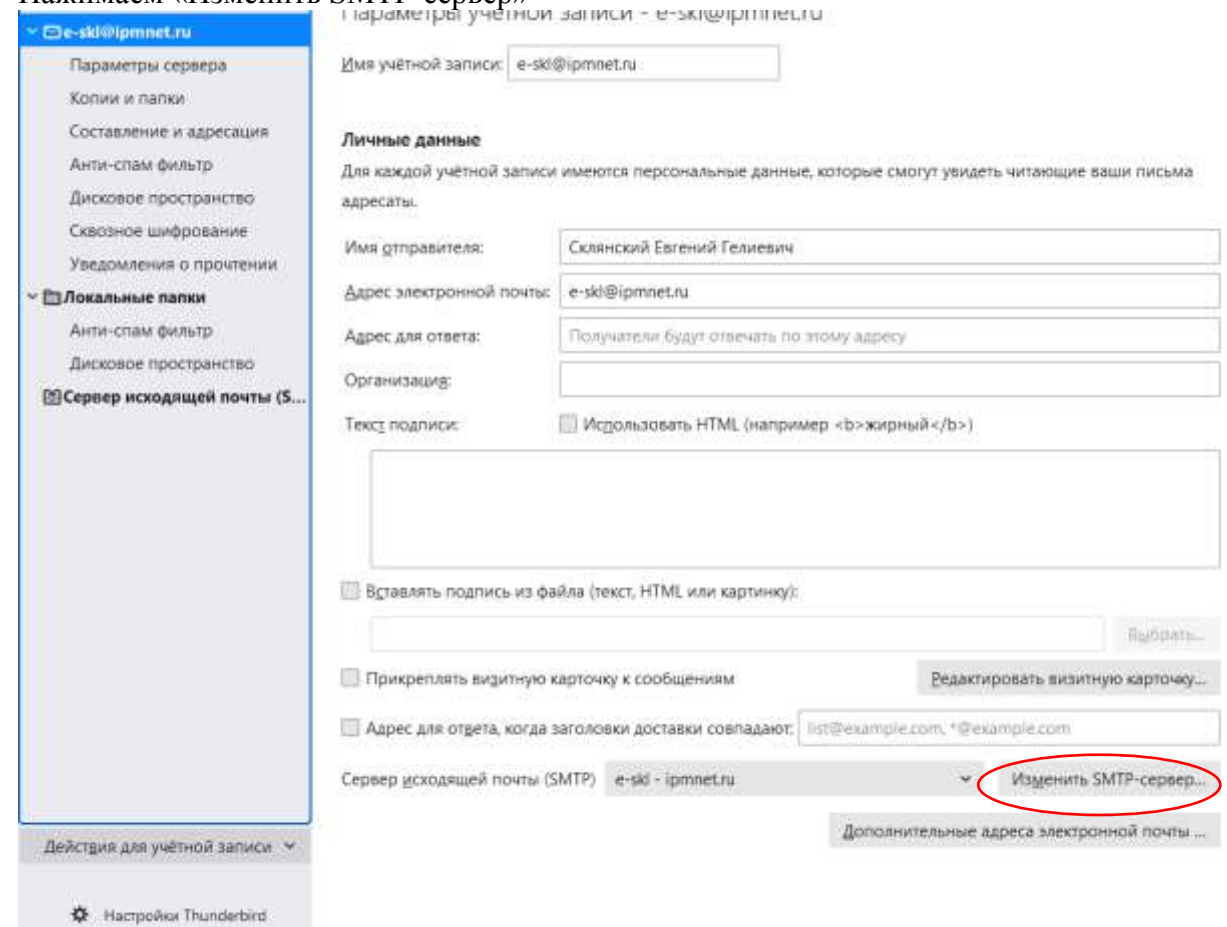

А Дополнения и темы

3. Задаём параметры SMTP-сервера:

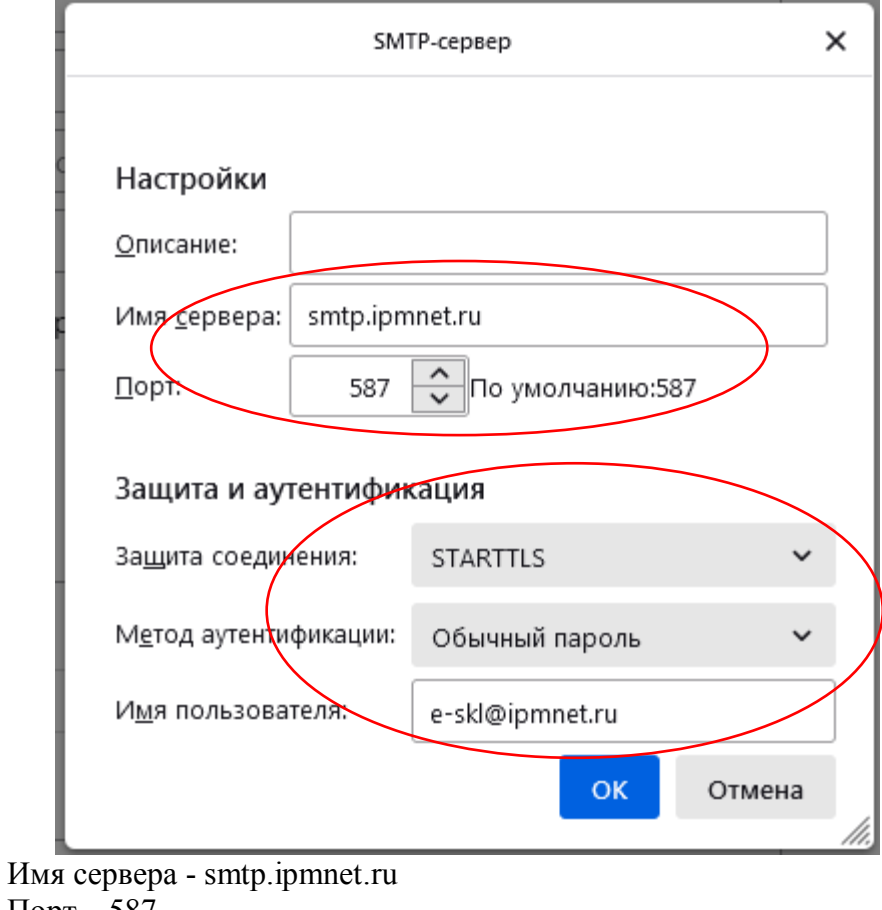

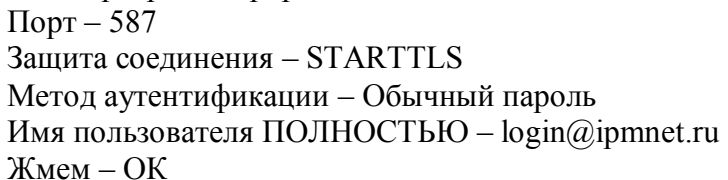

4. Левой кнопкой мыши щелкаем «Параметры сервера».

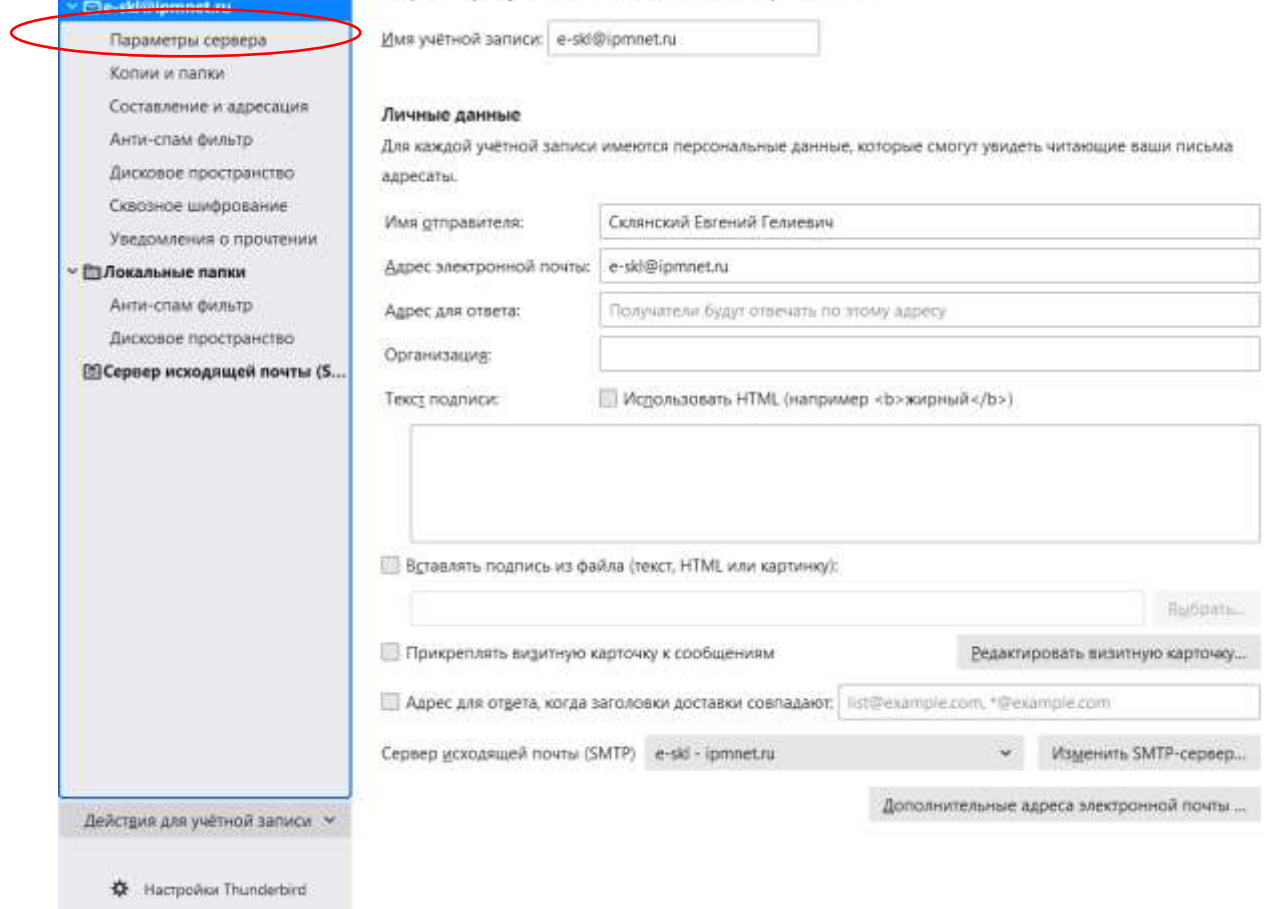

- 
- 5. Задаём параметры IMAP-сервера:

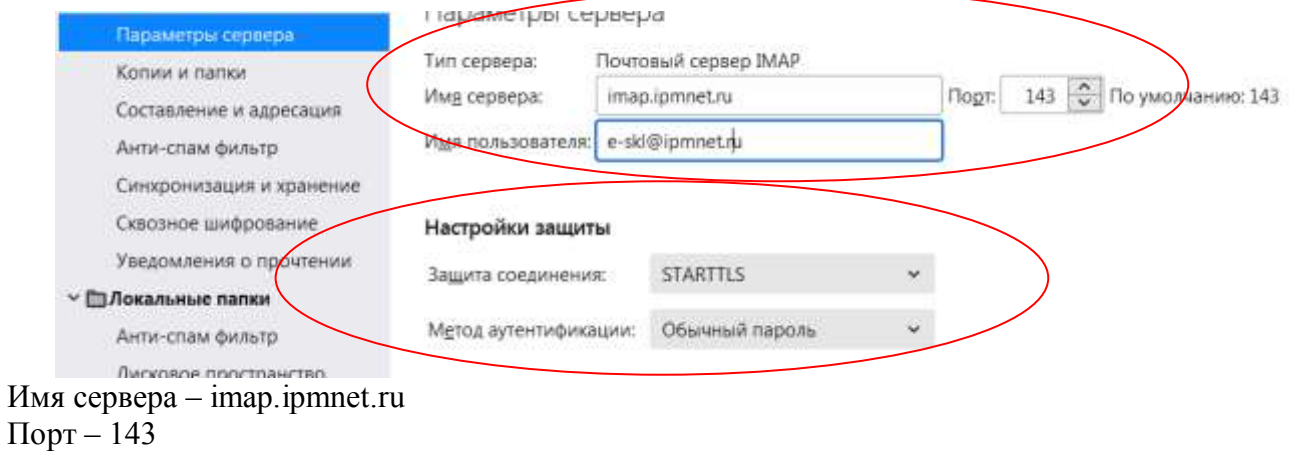

Защита соединения – STARTTLS

Имя пользователя ПОЛНОСТЬЮ – login@ipmnet.ru

### <span id="page-9-0"></span>*Настройка Outlook по протоколу POP3*

В Outlook: «Сервис» – «Настройка учетных записей». Выбираем нужную и жмем «Изменить»

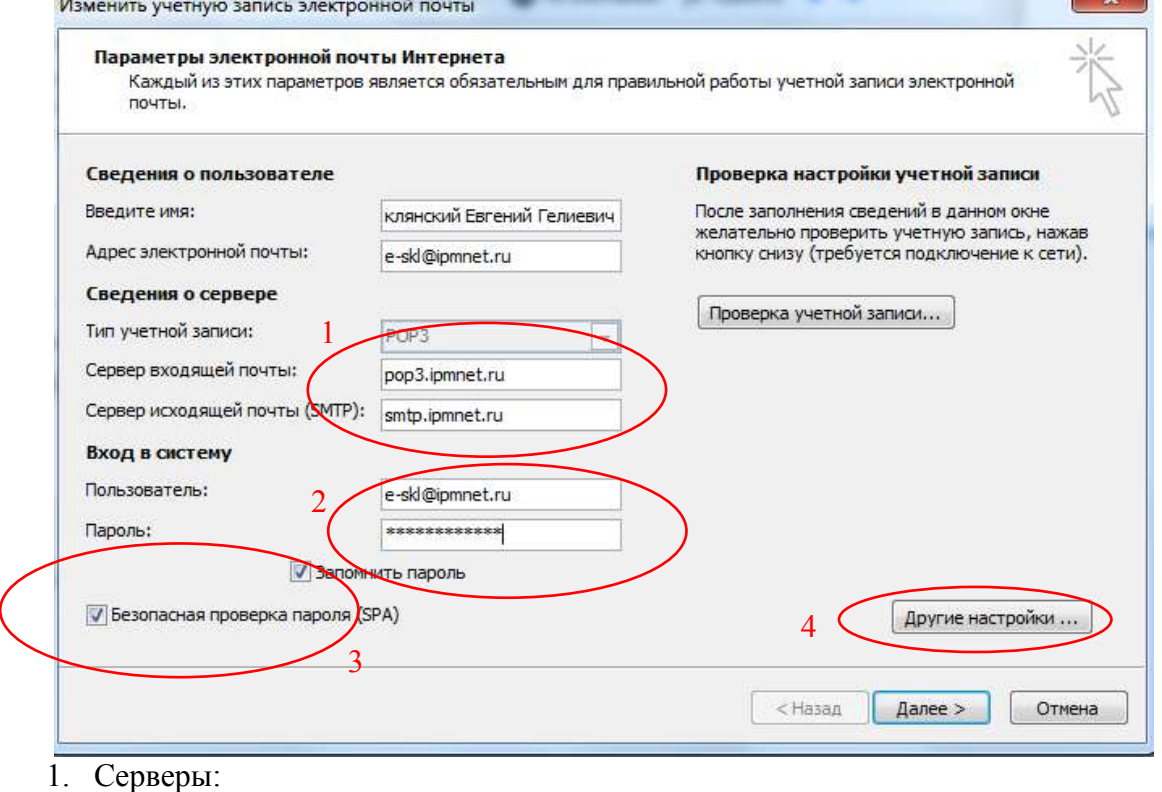

- a. входящей почты pop3.ipmnet.ru
- b. исходящей почты smtp.ipmnet.ru
- 2. Имя пользователя указывается полностью login@ipmnet.ru
- 3. Выставляются две галки, как на изображении
- 4. Переходим в «Другие настройки».

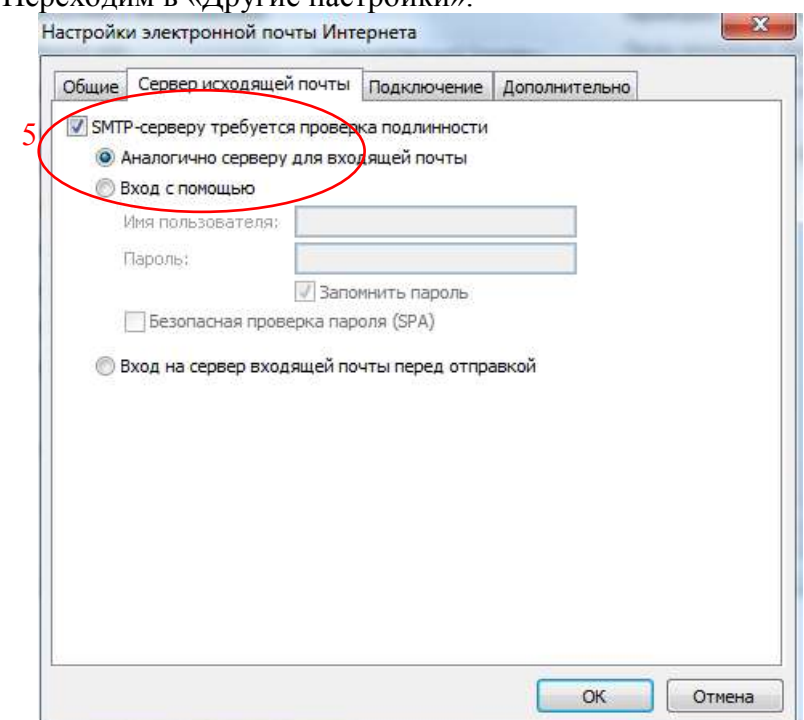

5. Вкладка «Сервер исходящей почты» - выставляем галки, как изображено.

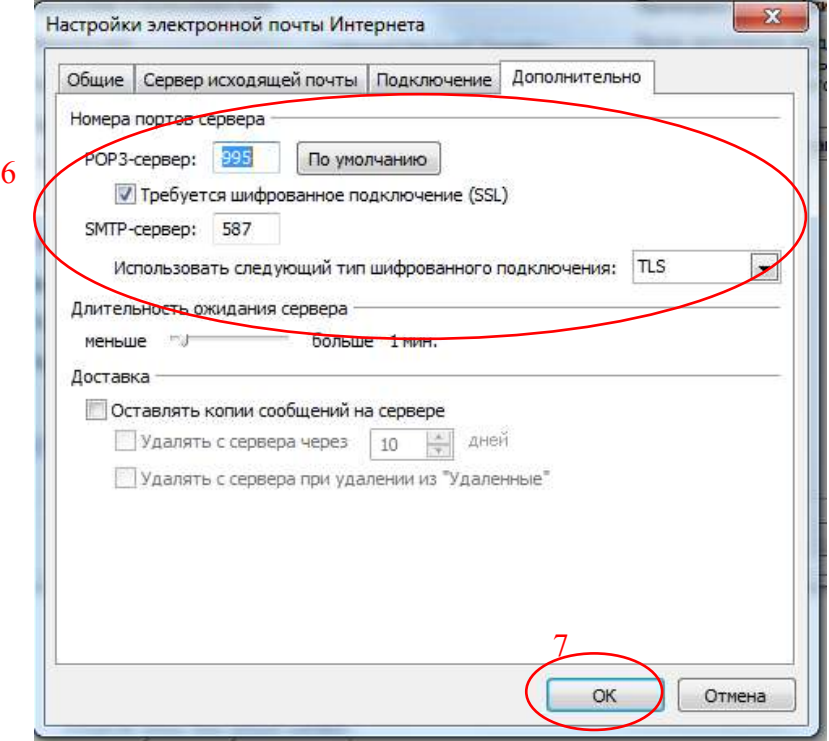

- 6. Вкладка «Дополнительно», номера портов:
	- a. POP3-сервер 995 и галка «Требуется шифрованное подключение (SSL)»
	- b. SMTP-сервер 587 и выбрать «Использовать следующий тип шифрованного подключения» TLS.
- 7. Жмем ОК.
- 8. Жмем «Проверка учетной записи»:

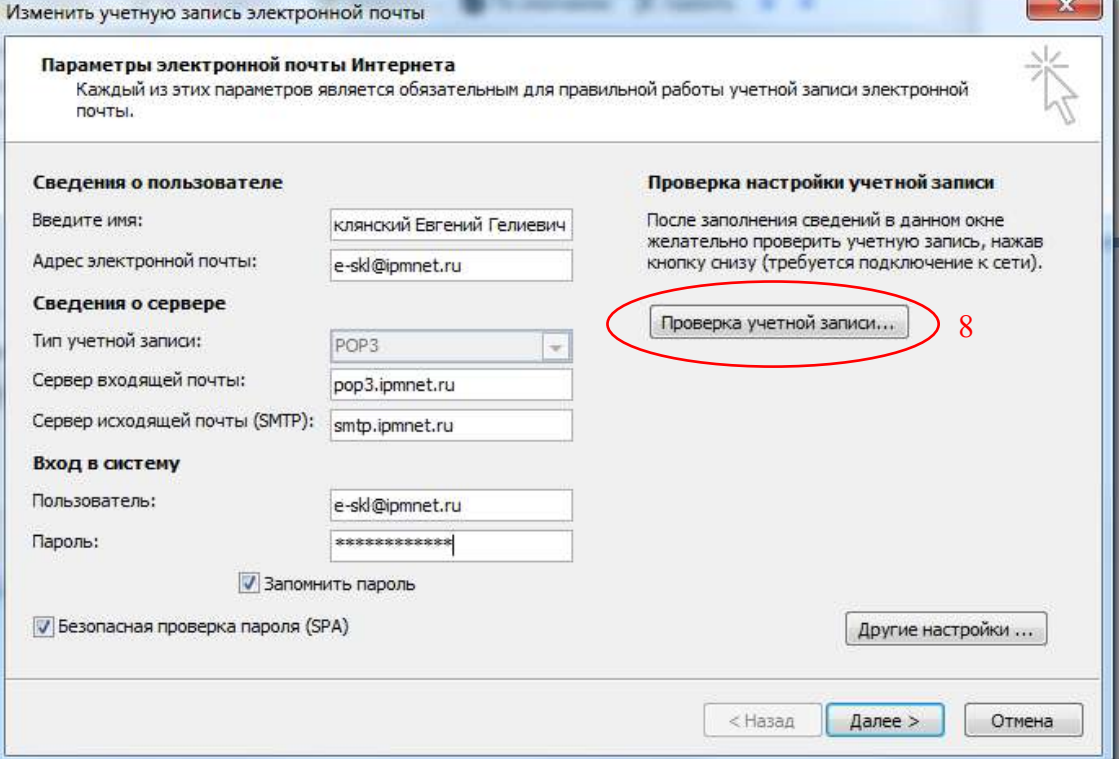

9. Картинка должна быть такой:

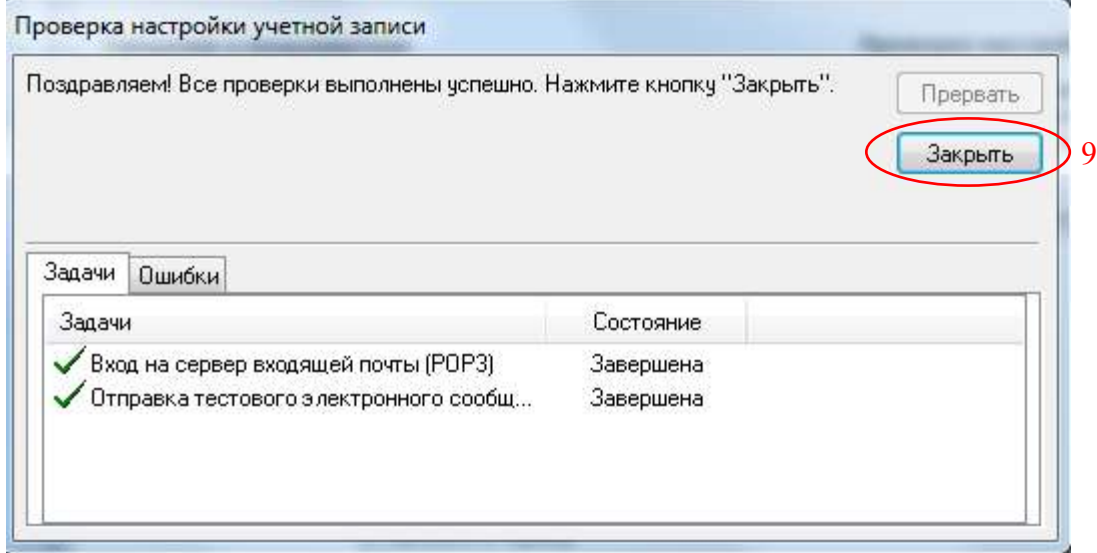

10. Жмем «Закрыть», «Далее» и, в новом окне, «Готово».

## <span id="page-11-0"></span>*Настройка Outlook по протоколу IMAP*

В Outlook: «Сервис» – «Настройка учетных записей». Выбираем нужную и жмем «Изменить»

 $- x -$ 

Изменить учетную запись электронной почты

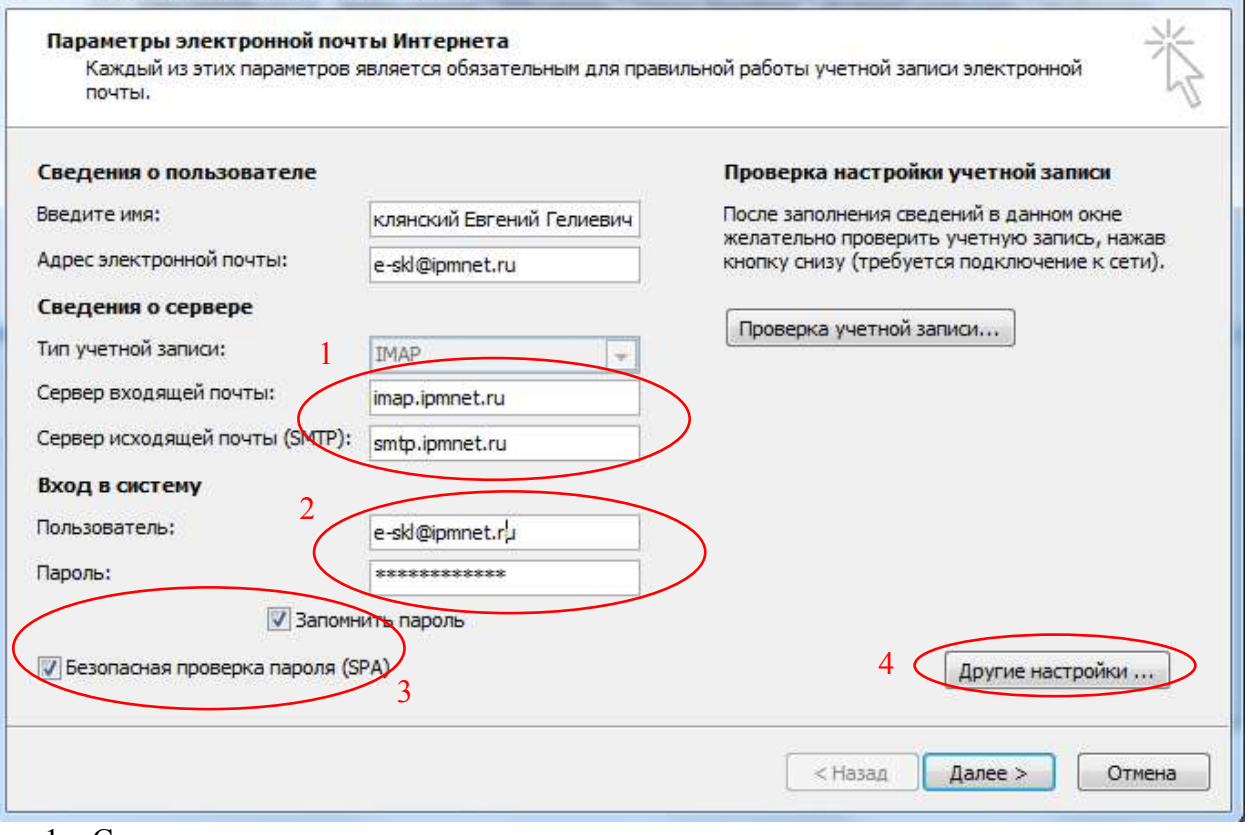

- 1. Серверы:
	- a. входящей почты imap.ipmnet.ru
	- b. исходящей почты smtp.ipmnet.ru
- 2. Имя пользователя указывается полностью login@ipmnet.ru
- 3. Выставляются две галки, как на изображении
- 4. Переходим в «Другие настройки».
- 5. Вкладка «Сервер исходящей почты» выставляем галки, как изображено.

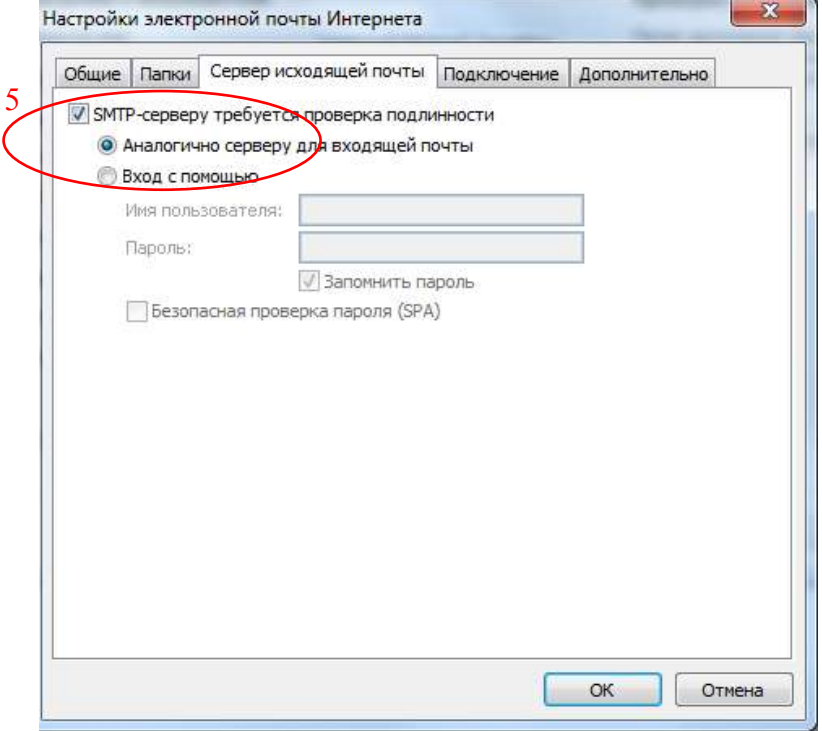

- 6. Вкладка «Дополнительно», номера портов:
	- a. IMAP-сервер 143 и галка «Использовать следующий тип шифрованного подключения» TLS.
	- b. SMTP-сервер 587 и выбрать «Использовать следующий тип шифрованного подключения» TLS.
- 7. Жмем ОК.

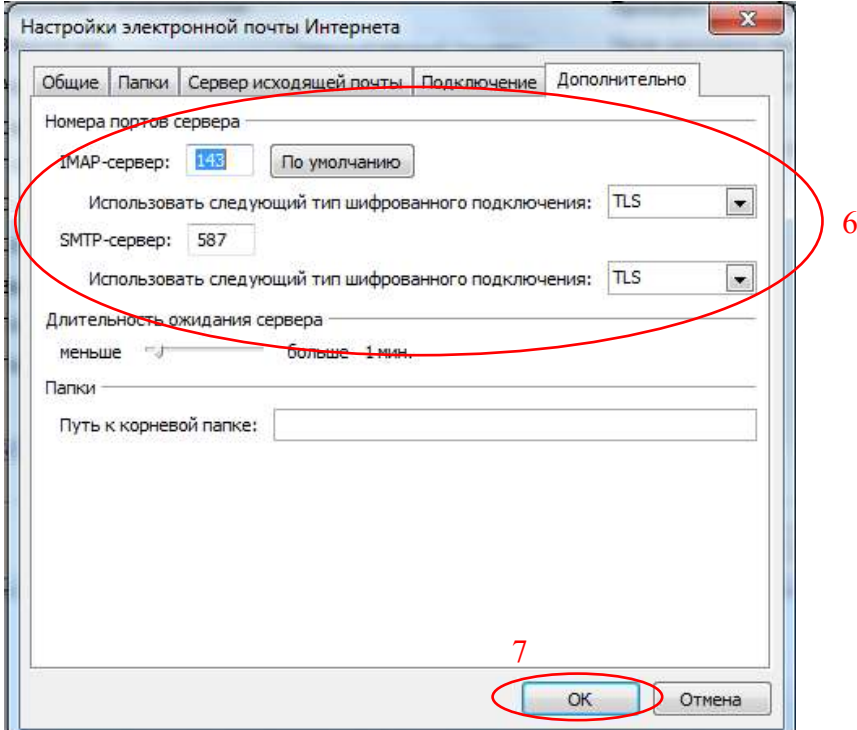

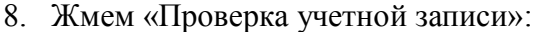

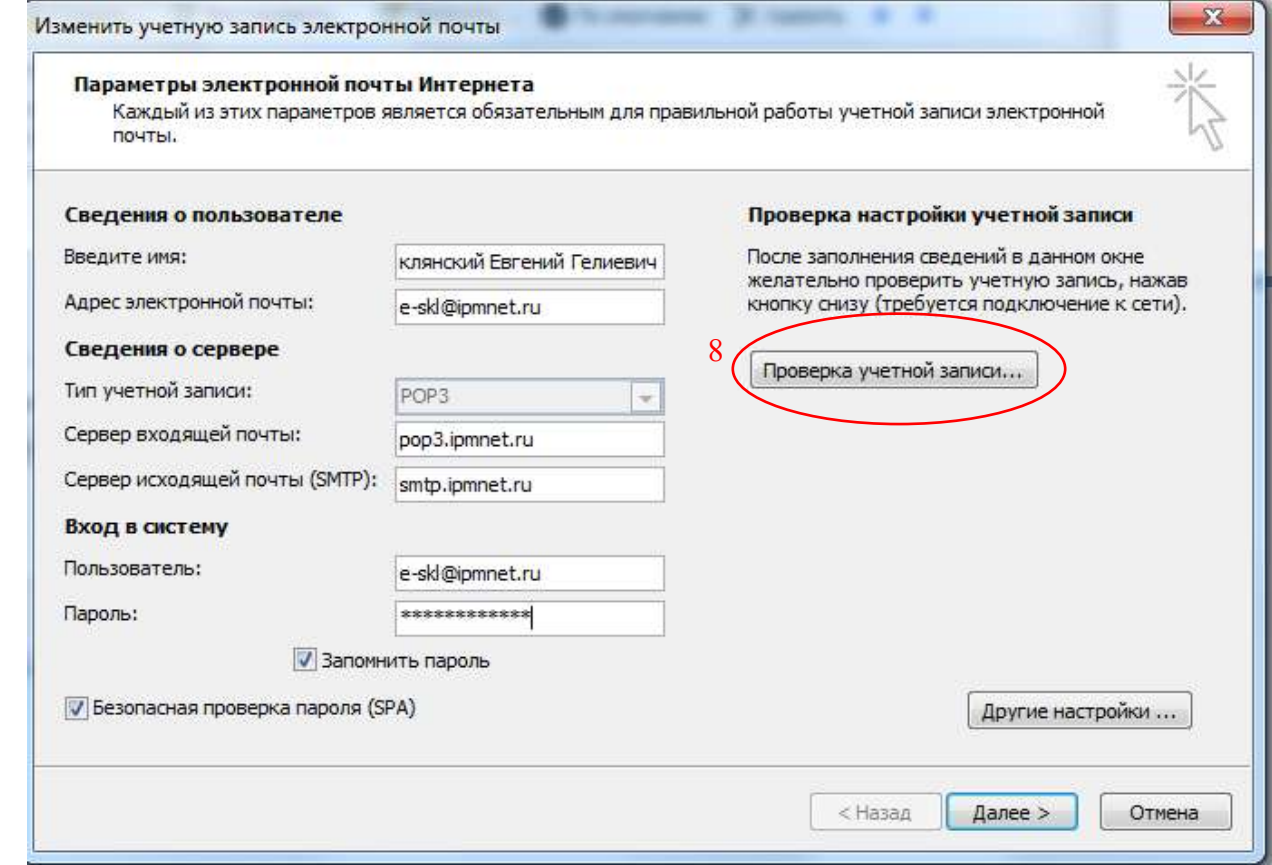

9. Картинка должна быть такой:

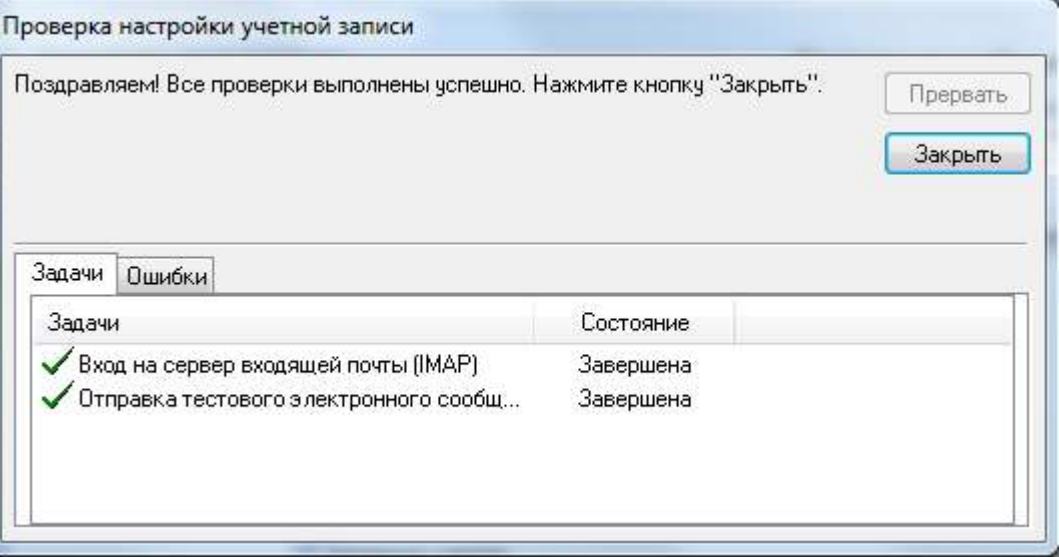

10. Жмем «Закрыть», «Далее» и, в новом окне, «Готово».

## <span id="page-14-0"></span>*The Bat!*

1. Нажать правой кнопкой мыши на имени почтового ящика, в выпадающем меню выбрать пункт "Свойства почтового ящика…"

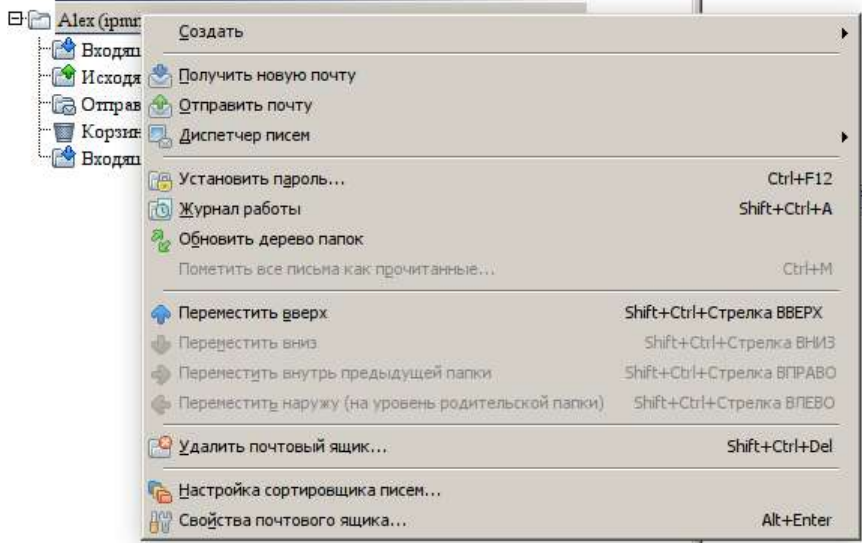

- 2. Слева в списке перейти в раздел "**Транспорт**" (**!!!**) логин **пользователя** указывать **полностью** (вместе с @ipmnet.ru)
	- Параметры по протоколу POP3

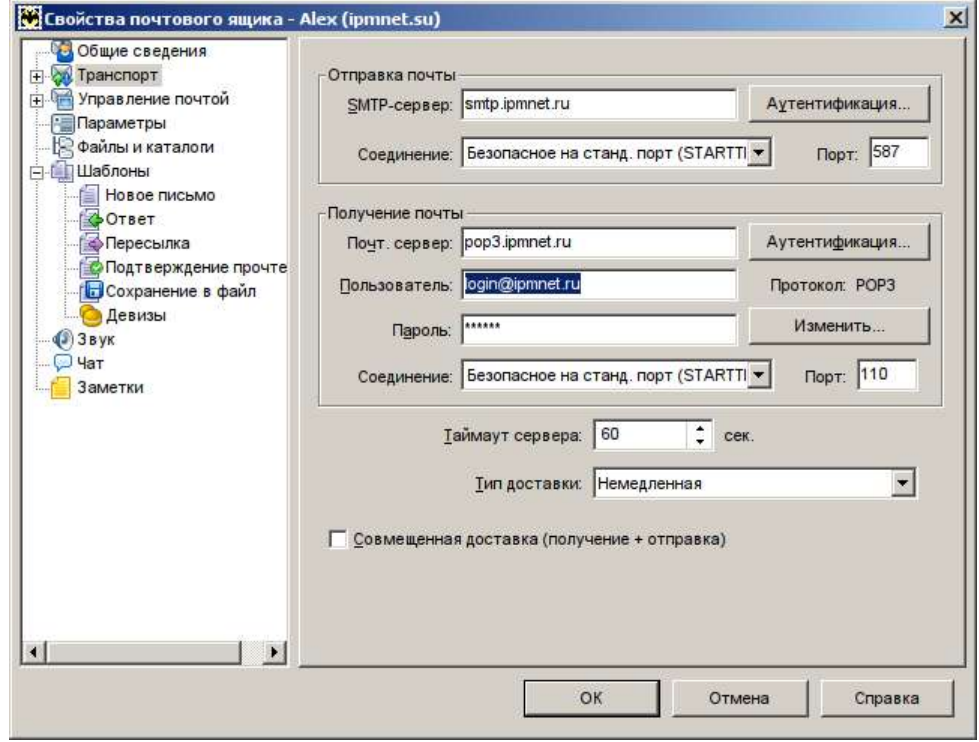

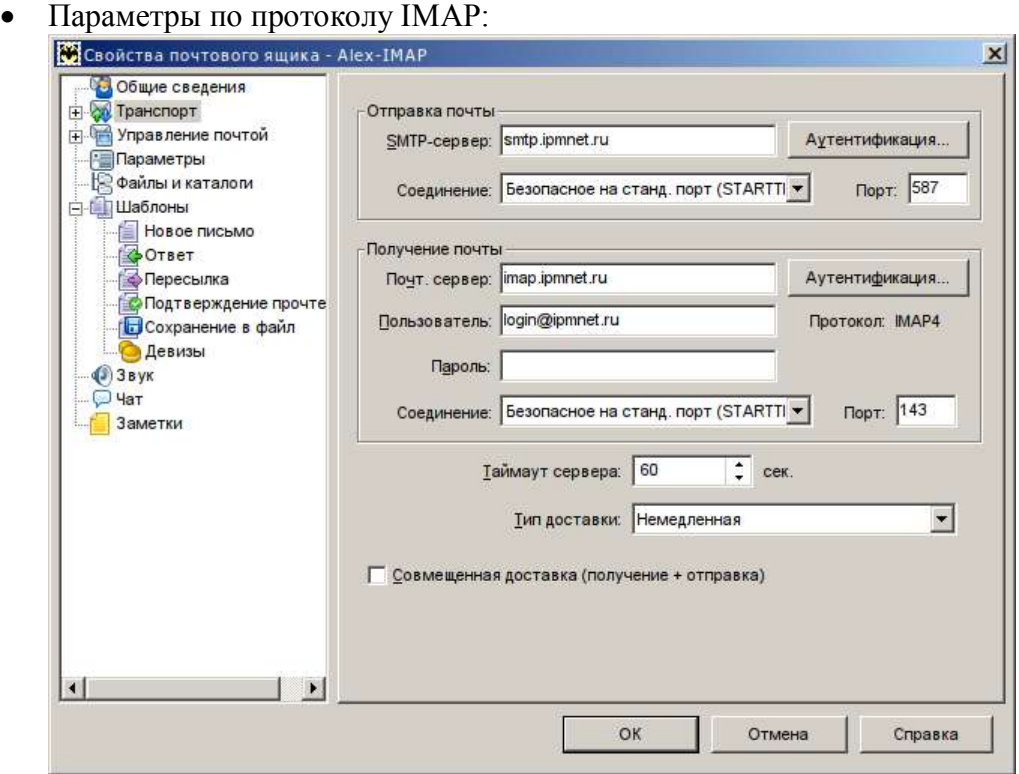

- 3. Аутентификация (как для POP3, так и для IMAP):
	- отправка: **Использовать параметры получения почты**
	- при получении: **Обычная**

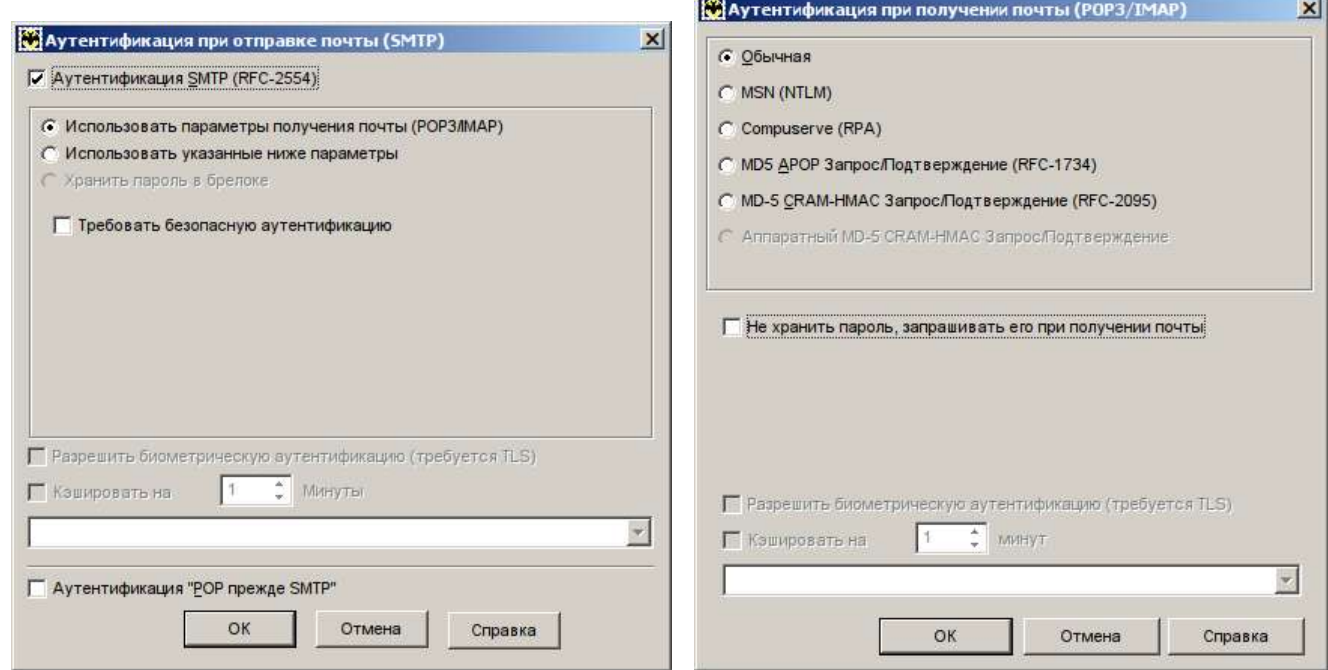

**Posts** 

4. Если Ваш The Bat! выпущен до октября 2021 г., то также потребуется ручная настройка сертификатов согласно <https://www.ritlabs.com/ru/news/7671/>

## <span id="page-16-0"></span>**Настройка сторонних сборщиков почты (yandex, gmail и т.п.)**

- Протокол: POP
- Сервер: **pop3.ipmnet.ru**
- Порт: **995**
- **Использовать SSL-шифрование**

Ниже приведены скриншоты для yandex-почты:

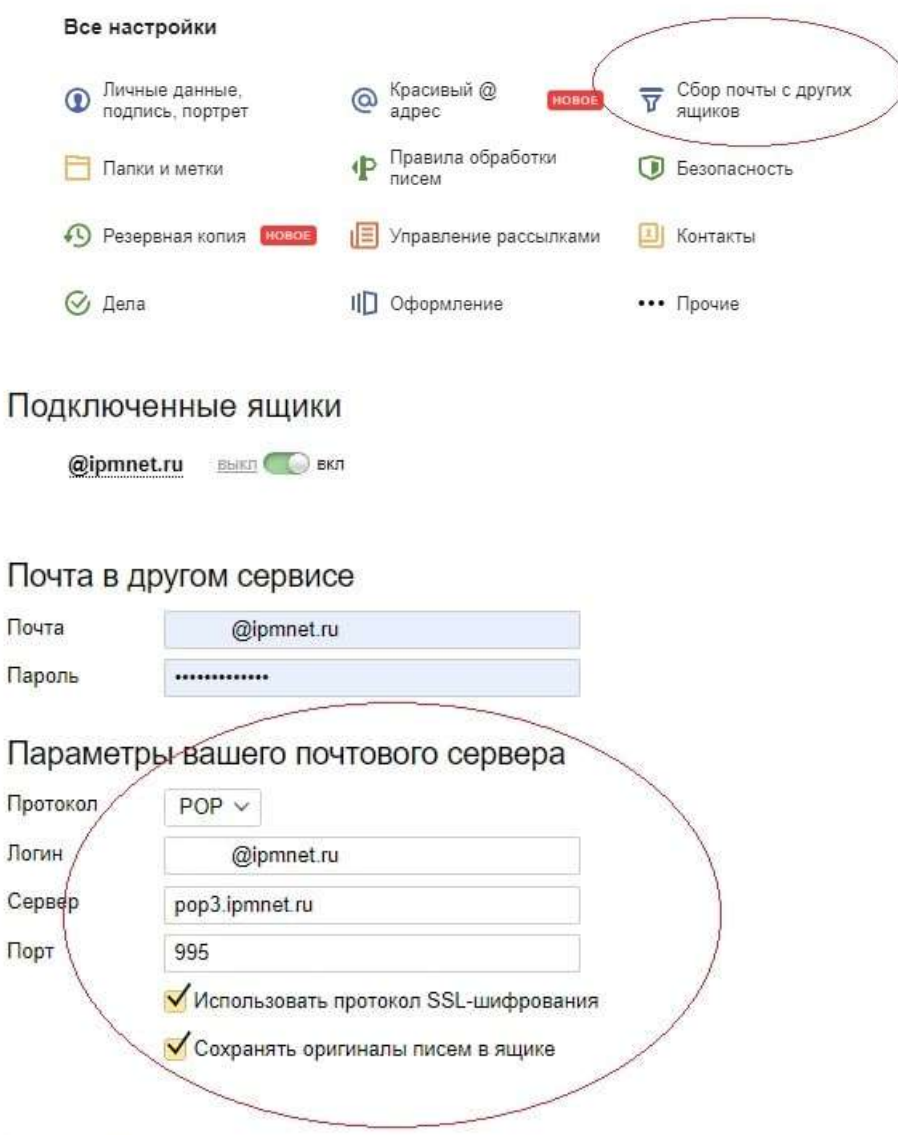

#### *Внимание:* **яндекс- сборщик необходимо удалить и создать по новой!**

Иначе правка login на login $@$ ipmnet.ru не срабатывает – yandex самовольно возвращает короткое login.

Естественно новый сборщик будет вытягивать все письма по новой, поэтому рекомендуем:

- либо заранее почистить через webmail.ipmnet.ru на сервере ненужные письма,
- либо при настройке сборщика указывать сбор в отдельные новую папку на яндексе, которую проще чистить, чем основные входящие на яндекс-почте.